#### DETECTOR CONFIGURATION AND INPUT FILE INSTRUCTIONS FOR CABINET PRINT

| Signal Designer (DAP phase):                                | 1 |
|-------------------------------------------------------------|---|
|                                                             |   |
| Signal Timer (DAP phase):                                   | 2 |
| Signal Designer (PS&E/Construction):                        | 6 |
| Signal Designer (1 S&L) Construction).                      | ( |
| Signal Timer (Operation and Maintenance after the project): | 8 |

# Signal Designer (DAP phase):

- 1. Provide draft detection sheet of the cabinet print to the signal timer at DAP. Show the following ONLY (do not include any other features):
  - a. Basic Plan View (striping, EP, curb, sidewalk, lane use).
  - b. Mainline and side street names
  - c. North arrow
  - d. Device location (and label)
  - e. Detection cone for near-range radar units
  - f. Basic detection zones (see "Detector\_Configuration" excel files or Chapter 6 of Signal Design Manual for illustration of standard presence and advance detection zone layout). Do NOT use bubble notes. The signal timer will determine if the zones will remain on the cabinet print or not.

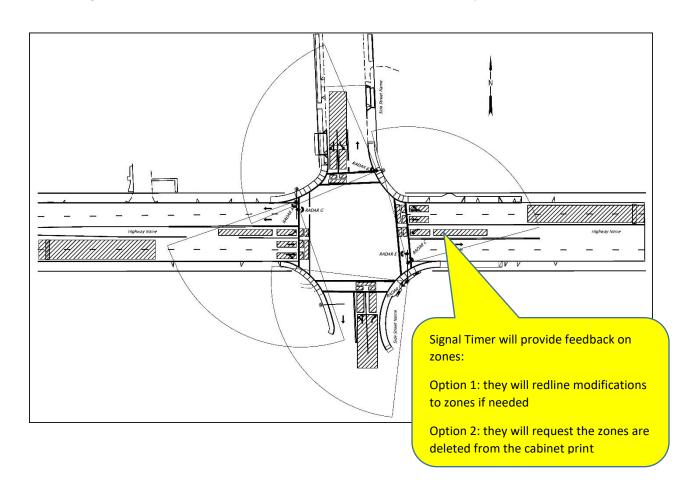

## Signal Timer (DAP phase):

1. Review draft detection sheet of cabinet print and provide red-line comments. For signal phasing, see the PSOD. If you do not wish to see the basic detection zones shown on the cabinet print (and wish to only use the device software interface to view actual zones), make this a red-line comment.

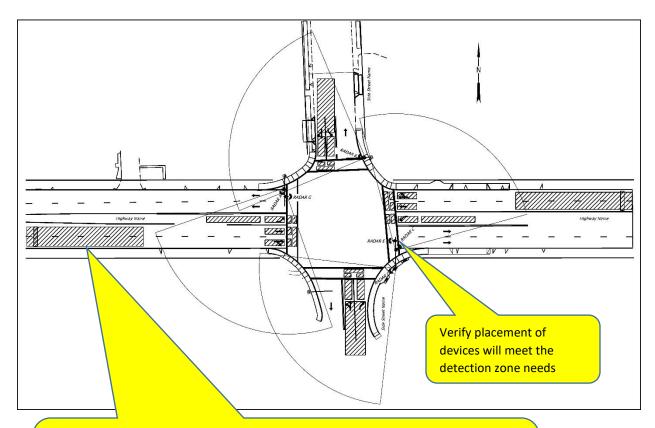

Option 1: Make red-line revisions as necessary to the zones for the signal designer to correct

Option 2: Instruct the signal designer to delete all zones (The device software interface will be used to view actual zones)

2. Create a copy of the appropriate excel file "detection\_configuration" (332 or 332S) for each intersection. Rename file using same naming convention as the cabinet print. These files are found on the <a href="Traffic Standards">Traffic Standards</a> website under "microstation cabinet prints". These files contain the standard default configuration for radar. Follow the instructions in the file configuring the detection. Using the draft detection sheet provided by the signal designer, place an "x" in blue shaded columns and modify the device, phase and function as necessary.

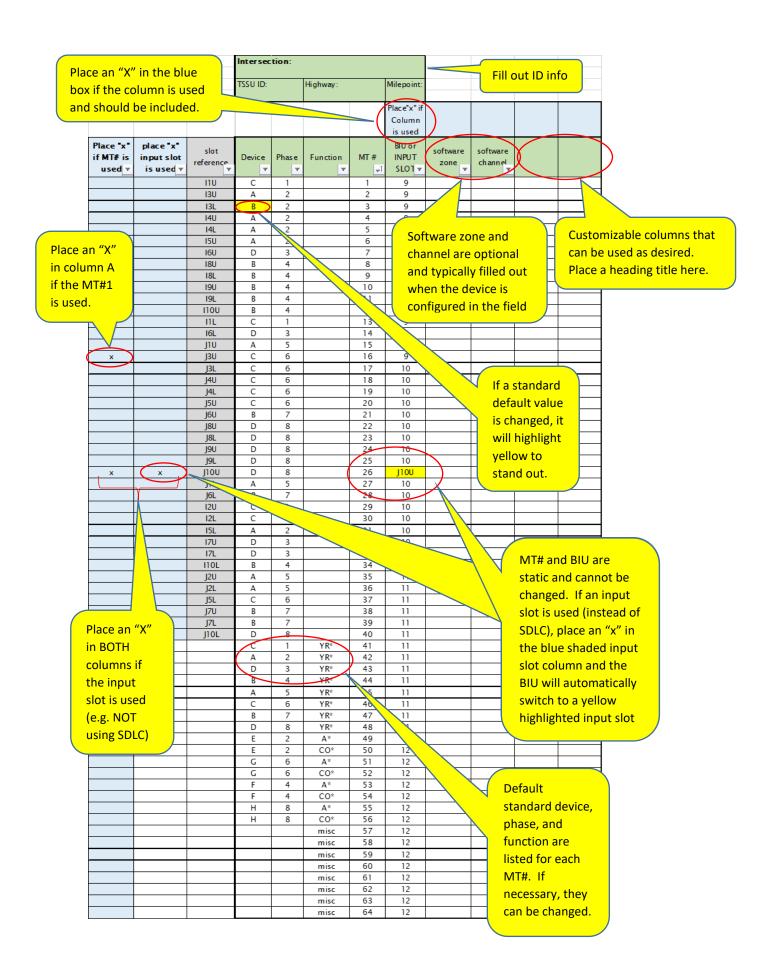

3. Columns can be sorted and filtered to enable easy entry and retrieval of information. Note that when opening the file, it is protected by default (to enable easy data entry and eliminate mistakenly deleting/modifying the slot reference, MT#, and BIU or INPUT SLOT columns) but it will not allow you to use the filer/sort buttons. If you need to filter or sort data and get an error message, click on the "unprotect worksheet" button. If you have unprotected the sheet, remember to click on the "Protect worksheet" before entering any data.

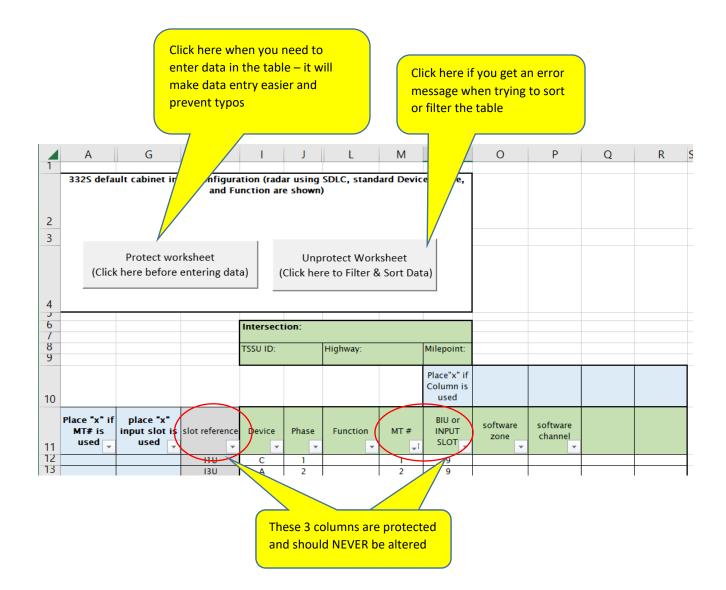

4. Fill out the "Input File" yellow highlighted cells using the drop down box for all used slots. If SDLC is used exclusively (i.e. bypassing input file), leave the yellow highlighted cells blank for slots 1 thru 10. Fill out are blue shaded cells using the drop down box (for pedestrian phases, fire preemption, and rail preemption, VRCM, GPS) if used at the intersection.

Select appropriate device if the input file is used: Blank = not used In blue shaded cells, select "X" RAD = radarfrom drop down box if used at the VIP= Video Image Processor intersection 4 I/O = 4 channel input/output module (video) 2 I/O = 2 channel input/output module (video) 222 = loop detector amplifier 18 111 14 15 16 17 19 110 113 114 RAD VIP 41/0 21/0 MT29 MT2 MT4 MT6 MT7 MT32 MT8 MT10 MT12 SPARE SP 2 PED 6 PED MT1 C11-16 C1-39 C1-63 C1-47 C1-58 C11-18 C1-41 C1-65 C1-49 C11-23 C11 C1-67 C1-68 C1-56 C1-60 C11-20 C1-43 C1-76 C11-10 C1-62 C11-22 C1-45 C1-78 C11-25 C11-C1-70 MT13 MT30 SPARE SPAR 4 PED 8 PED MT31 MT14 MT11 J12 J8 J10 JII J14 JI J2 J3 J4 J5 J6 J7 J9 3 X LT count ΦD - 8 MT26 MT15 MT35 MT16 MT18 MT20 MT21 MT38 MT22 MT24 SPARE PCOI EVA **EVB** C1-40 C1-57 C1-66 C1-51 C1-71 C1-72 C1-55 C11-15 C1-64 C1-48 C11-17 C1-42 C1-50 C1-54 C1-74 C1-73 C1-59 C11-19 C1-44 C1-77 C11-11 C1-61 C11-21 C1-46 C1-79 C11-13 C1-75 C1-52 MT27 MT36 MT17 MT37 MT28 MT23 MT25 VCOI EVC EVD C1 pin, C11 pin, and MT number This info ("x", phase, function and is static and cannot be changed. device) is automatically imported from the ZoneConfigurationTable worksheet

5. Provide the excel file of the intersection to the signal designer. Projectwise may be used to store and work on the file during the design phase, but the excel file and cabinet print files need to be placed in the cabinet print share drive after the project is let \\scdata\Traffic Signals\). See "READ ME" documents for instructions on use of the cabinet print share drive.

### Signal Designer (PS&E/Construction):

- 1. Revise zones and detector placement as necessary based on signal timer's redline comments.
- 2. Use excel file provided by the signal timer. In the ZoneConfigurationTable worksheet, follow the instructions and click on the HERE button to copy the appropriate info to the clipboard.

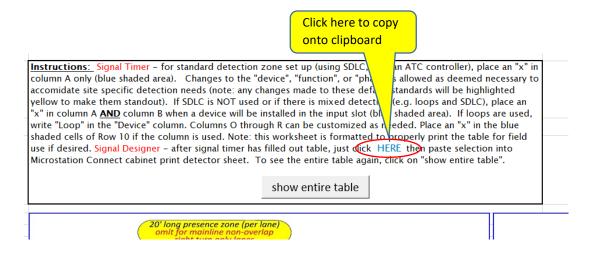

3. In the microstation cabinet print file, use Ctrl + V or the paste command to import the data copied in step 2 above to the detection sheet of the cabinet print. Resize the chart or adjust the intersection plan view if necessary to fit it onto the sheet. The examples below show finished detector sheets of the cabinet print, Options 1 and 2.

If changes are made in the excel file after they have been inserted in the microstation file, delete the existing pasted image and insert again following the steps 2 and 3 above.

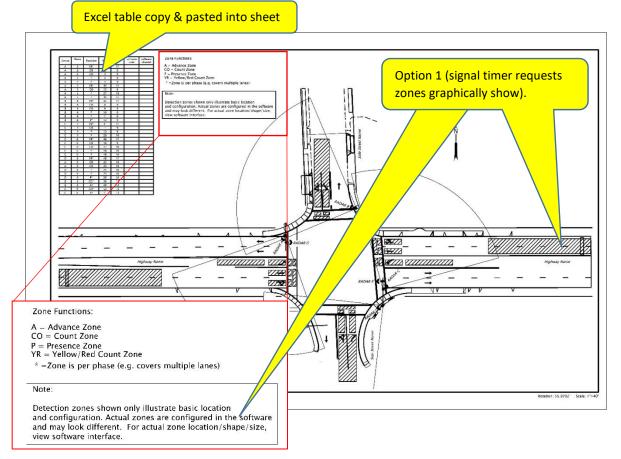

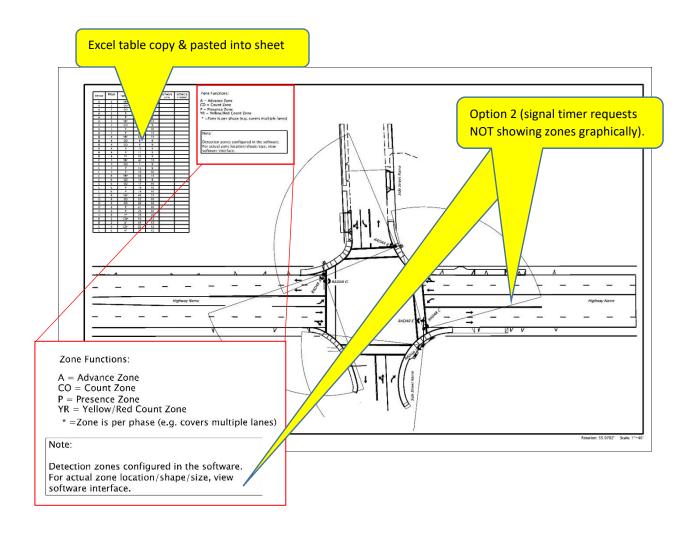

4. Use excel file provided by signal timer. In the Input File worksheet, follow the instructions and click on the button to copy the appropriate info to the clipboard.

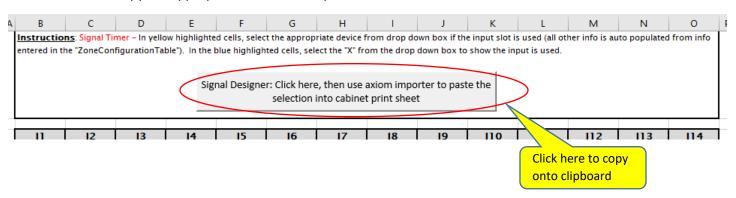

5. In the microstation cabinet print file, use Ctrl + V or the paste command to import the data copied in step 4 above into the input file location on the cabinet print. Resize the chart to fit it onto the input file location. Example below shows finished input file in cabinet print. If changes are made in the excel file after they have been inserted in the microstation file, delete the existing pasted image and insert again following the steps 4 and 5.

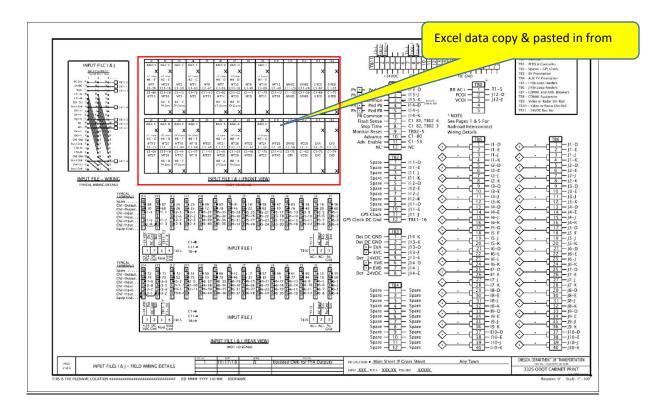

# Signal Timer (Operation and Maintenance after the project):

- 1. When future changes are made in the field, update the excel file in: \\scdata\Traffic Signals\Final Cabinet Prints .

  Redline the existing cabinet print if necessary.
- 2. Notify the TRS Section that the excel file has been updated and send redlines.
- 3. TRS will update the cabinet print